## **Authorize the eKEY<sup>™</sup> Application**

## Follow the instructions below to authorize the eKEY application

- 1. Launch the eKEY app from your phone or tablet.
- 2. Choose **ACTIVE eKEY APP.**

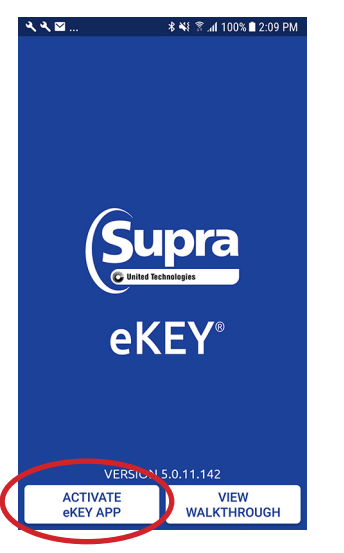

3. Enter your email or telephone number and PIN code and press SUBMIT to obtain an authorization code.

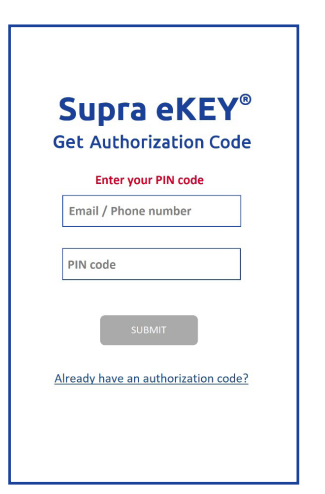

4. You will be sent a confirmation email or SMS text message with a quick link to your authorization code.

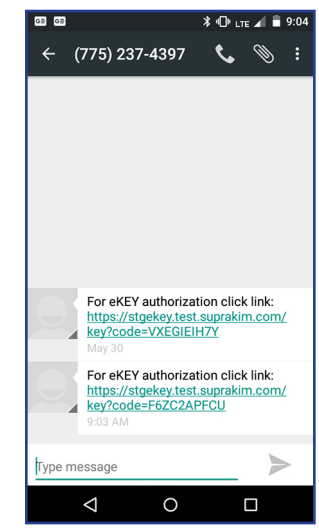

5. View message and select the quick link, which will automatically populate the code fields with your authorization code.

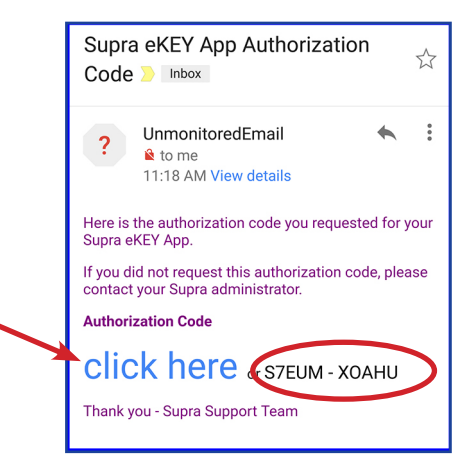

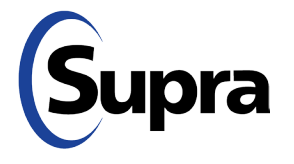

## **Authorize the eKEY™ Application**

## **eKEY Authorization Instructions Continued**

6. Click the EULA and Privacy Notices.

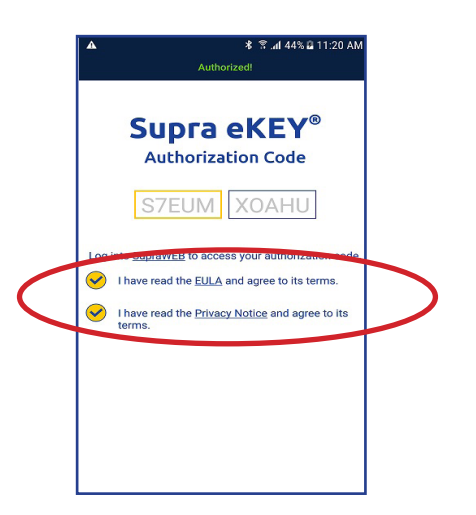

7. To enter the authorization code manually, return to the *Get Authorization Code* screen and select the link that says, *"Already Have an Authorization Code?"*

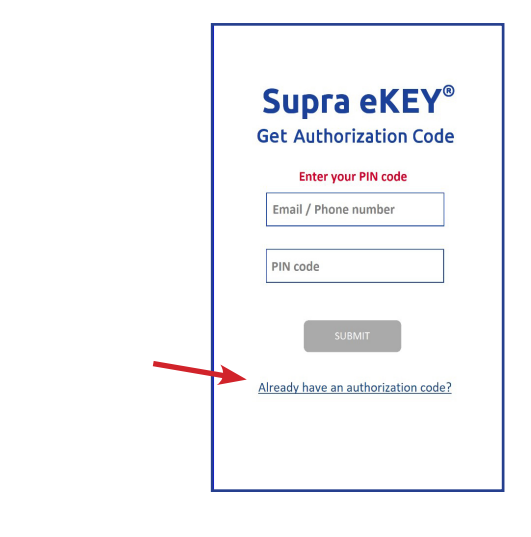

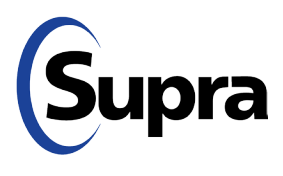